User Guide

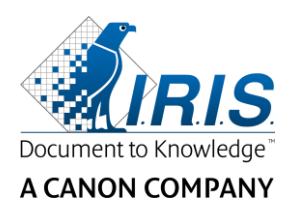

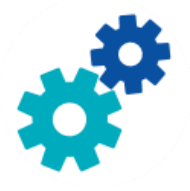

# **IRIS**Powerscon™ Server

# $\begin{array}{c} 1 & 0 \\ 0 & 0 \end{array}$

# User Guide

I.R.I.S. SA/NV Rue du Bosquet 10 B-1348 Louvain-la-Neuve

P: +32 (0) 10 45 13 64 F: +32 (0) 10 45 34 43

**www.irisdatacapture.com**

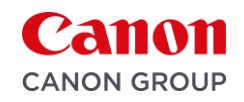

## Tabla de contenido

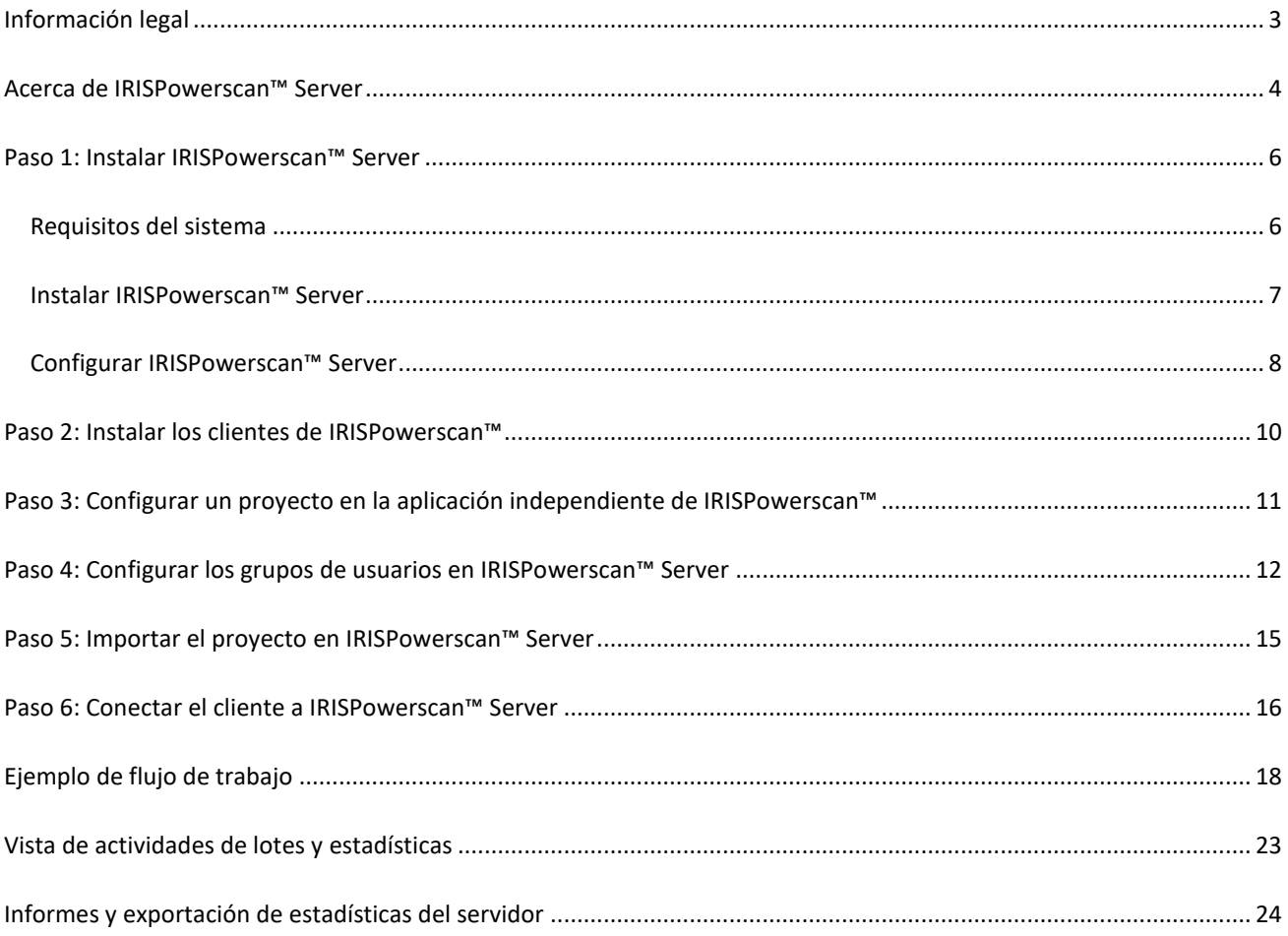

# <span id="page-2-0"></span>**Información legal**

#### **IRISPowerscan™ Server**

El software descrito en este documento se entrega con un acuerdo de licencia en el que se detallan las condiciones de uso del producto. El software solo se podrá utilizar o copiar según lo especificado en las condiciones de dicho acuerdo. Ninguna parte de esta publicación podrá ser reproducida, almacenada en un sistema de recuperación, transmitida ni traducida a otro idioma sin el previo consentimiento por escrito de I.R.I.S.

#### **Copyright**

© 2019 I.R.I.S. SA Todos los derechos reservados.

I.R.I.S. SA posee los derechos de autor del software IRISPowerscan™, del sistema de ayuda en línea y de esta publicación.

#### **Versión de la documentación 1.0**

La información contenida en este documento es propiedad de I.R.I.S. Su contenido puede ser modificado sin previo aviso y no representa ningún compromiso por parte de I.R.I.S. El software descrito en este documento se entrega con un acuerdo de licencia en el que se detallan las condiciones de uso del producto. El software solo se podrá utilizar o copiar según lo especificado en las condiciones de dicho acuerdo. Ninguna parte de esta publicación podrá ser reproducida, almacenada en un sistema de recuperación, transmitida ni traducida a otro idioma sin el previo consentimiento por escrito de I.R.I.S.

En este manual se utilizan nombres ficticios para hacer demostraciones; cualquier referencia a personas, empresas u organizaciones reales es totalmente fortuita.

#### **Marcas comerciales**

El logotipo de I.R.I.S., IRISPowerscan™ e IRISPowerscan™ Server son marcas comerciales de I.R.I.S.

Las tecnologías de OCR (Optical Character Recognition, o reconocimiento óptico de caracteres), lingüística, ICR (Intelligent Character Recognition, o reconocimiento inteligente de caracteres), MICR (Magnetic Ink Character Recognition, o reconocimiento de caracteres de tinta magnética), BCR (Bar Code Reading, o lectura de códigos de barras), OMR (Optical Mark Recognition, o reconocimiento óptico de marcas), iHQC (Intelligent High Quality Compression, o compresión inteligente de alta calidad) y HQOCR (High Quality OCR, u OCR de alta calidad) son propiedad de I.R.I.S.

Generación de documentos de I.R.I.S.

Tecnología de envío a la nube de I.R.I.S.

El resto de los productos mencionados en esta guía son marcas comerciales o marcas comerciales registradas de sus respectivos propietarios.

#### **Patentes**

IRISPowerscan™ Server integra las siguientes tecnologías patentadas de I.R.I.S.: US8068684; US8331706; US8666185; JP5501958; US8995780; EP2143039A2; EP14163365.1; BE1022166; BE1022635; US8913836; BE1022630; US8897600; BE1022636; US8811751; US8411940; BE1021013; US9058517; US9183636; US9311558; BE1025006; BE1022562; US9798943; BE1024194; US9836646; BE1024836.

## <span id="page-3-0"></span>**Acerca de IRISPowerscan™ Server**

Con IRISPowerscan™ Server los administradores pueden configurar una **arquitectura de cliente / servidor** entre IRISPowerscan™ Server y varias estaciones de trabajo o clientes de IRISPowerscan™ en la misma red LAN. De este modo, las distintas actividades de IRISPowerscan™ —es decir, **captura**, **validación** y **exportación**— se pueden dividir entre diferentes clientes para configurar un flujo de trabajo completo. Así, un grupo de usuarios se encargan de escanear, mientras que otros validan los índices y el servidor realiza la exportación (función más habitual).

#### **¿Cómo funciona?**

- 1. Un administrador configura un proyecto en el que trabajarán diferentes clientes de IRISPowerscan™.
- 2. El administrador exporta el proyecto de la aplicación independiente y lo importa en la aplicación IRISPowerscan™ Server.
- 3. A continuación, configura los distintos usuarios y sus permisos en la aplicación IRISPowerscan™ Server.
- 4. Los usuarios conectan su cliente de IRISPowerscan™ al IRISPowerscan™ Server con las credenciales que les proporciona el administrador.

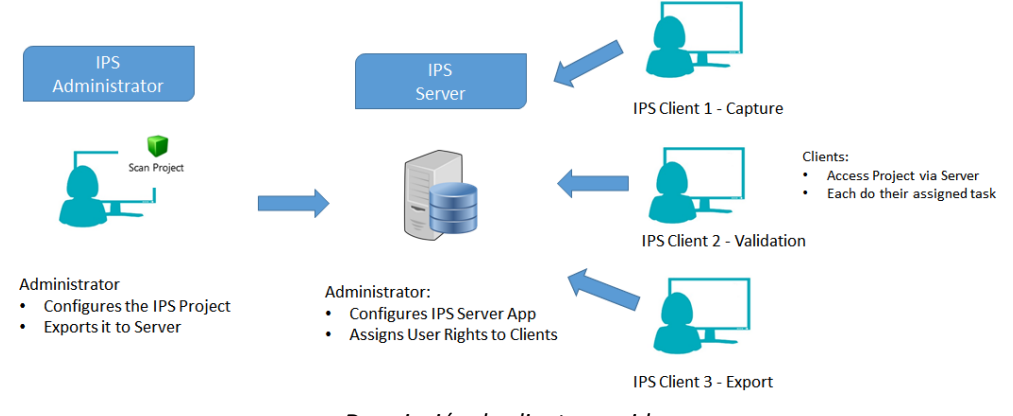

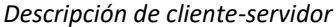

#### **NOTA IMPORTANTE**

**ADVERTENCIA**: Antes de modificar un proyecto, asegúrese de que no haya lotes pendientes para ese proyecto. Si no se procesan todos los lotes antes de modificarlo, se pueden producir errores aleatorios.

- La aplicación IRISPowerscan™ Server debe estar instalada en el ordenador o servidor al que tienen acceso todos los clientes de IRISPowerscan™.
- A la aplicación IRISPowerscan™ Server propiamente dicha solo se puede acceder desde el ordenador en el que está instalada o a través de una conexión a escritorio remoto estándar. No se ha previsto el acceso por medio de control remoto o control web.
- Los proyectos que se comparten a través de IRISPowerscan™ Server *no* se pueden modificar a través de la aplicación IRISPowerscan™ Server o los clientes de IRISPowerscan™. Estos proyectos son de **solo lectura**. Lo único que se puede modificar de un proyecto es la configuración de la fuente de escaneado.
- Si se deben realizar otras modificaciones en un proyecto, es necesario que el administrador siga estos pasos: • Exportar el proyecto de IRISPowerscan™ Server e importarlo en la aplicación independiente de IRISPowerscan™.

**Nota**: La calificación **independiente** significa que la aplicación está desconectada del servidor. El administrador no puede modificar un proyecto si la aplicación IRISPowerscan™ sigue conectada a IRISPowerscan™ Server.

- Realizar las modificaciones necesarias.
- Exportar el proyecto de nuevo a la aplicación IRISPowerscan™ Server. El proyecto original se sobrescribirá en el servidor si no se ha cambiado de nombre.
- Reiniciar los clientes de IRISPowerscan™. La versión modificada del proyecto se copiará a los clientes.

**Nota**: Al trabajar con IPS Server, se debe utilizar un procedimiento operativo estándar. El administrador de IPS Server debe tener una formación específica y debe controlar la producción diaria. En ocasiones, el estado de un proyecto o de un lote puede requerir atención y puede ser necesario realizar determinadas acciones.

## <span id="page-5-0"></span>**Paso 1: Instalar IRISPowerscan™ Server**

## <span id="page-5-1"></span>**Requisitos del sistema**

#### **ADVERTENCIA sobre las máquinas virtuales:**

Algunas máquinas virtuales que se ejecutan en ordenadores portátiles o equipos pequeños no se pueden utilizar. Si las máquinas virtuales no tienen instaladas las últimas actualizaciones de Windows, es posible que algunos escáneres no se reconozcan correctamente y que la instalación de IRISPowerscan™ falle.

Además, las máquinas virtuales deben tener al menos **cuatro núcleos virtuales** (o vCPU). Si necesita añadir núcleos, cree una máquina virtual con el número de núcleos que desee directamente desde el principio (de hecho, cambiar la configuración de la máquina virtual una vez instalada por primera vez puede provocarle inestabilidad).

Si su máquina virtual tiene vSocket y vCore, debe multiplicarlos para obtener la cantidad de vCPU.

### **IRISPowerscan™ Server**

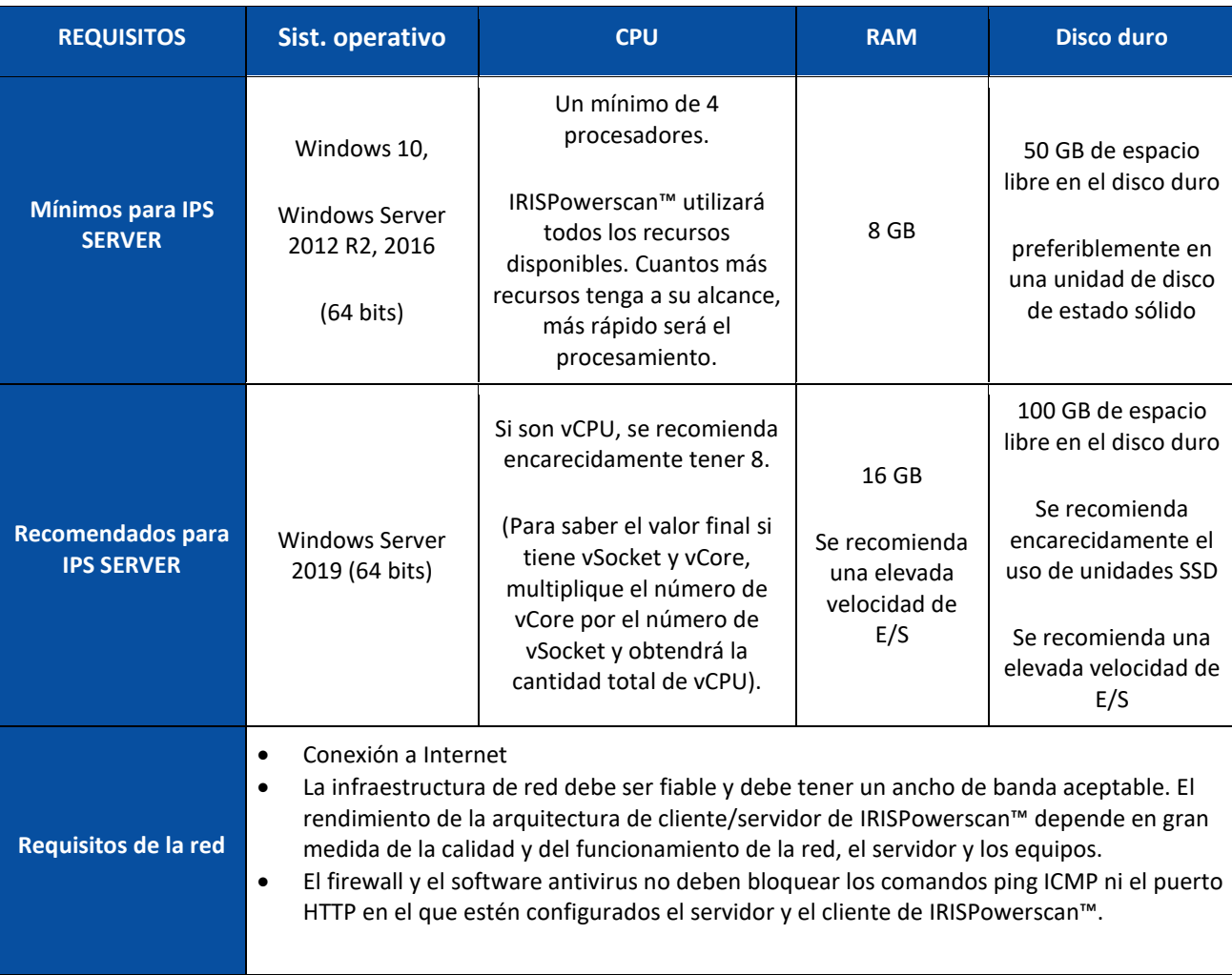

#### **IRISPowerscan™**

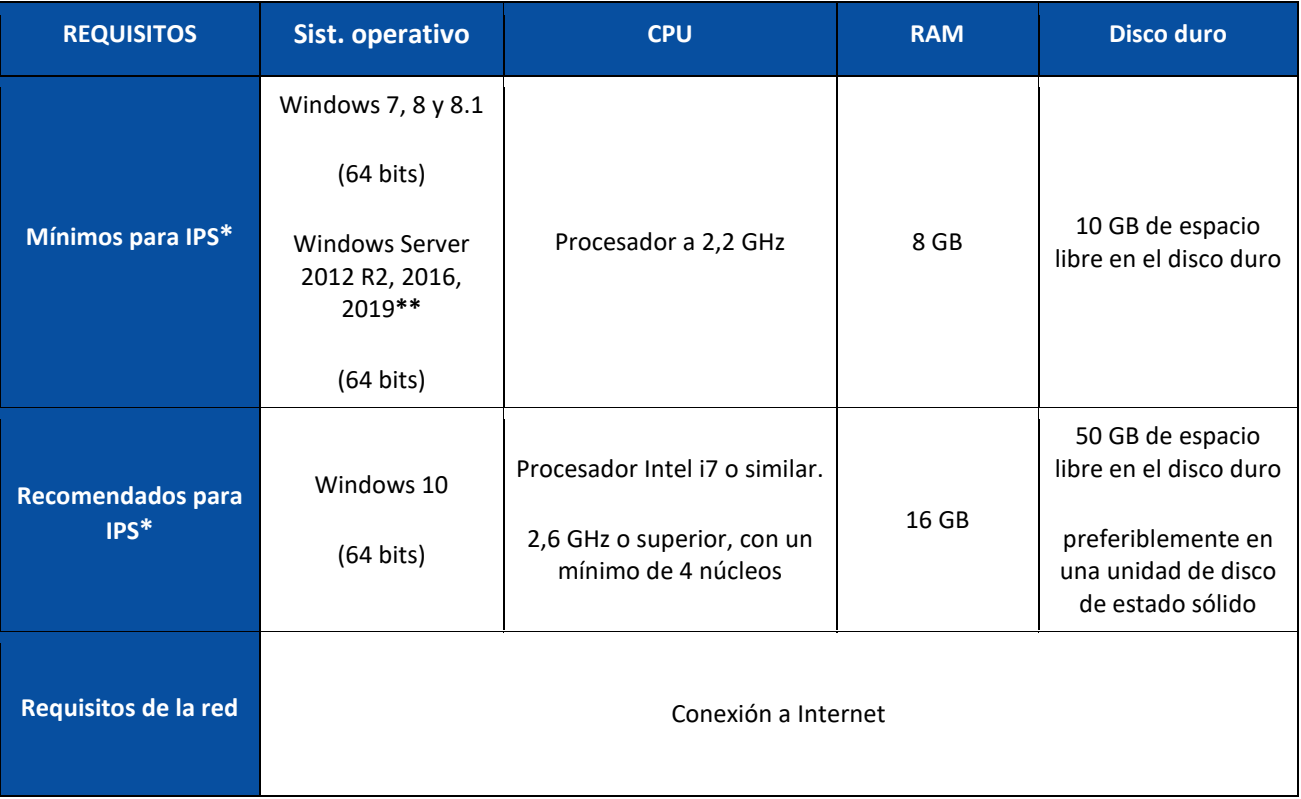

\* **IPS** independiente, clientes o sin supervisión

**\*\* ADVERTENCIA**: si utiliza IPS en el sistema operativo Windows Server no podrá utilizar un escáner.

## <span id="page-6-0"></span>**Instalar IRISPowerscan™ Server**

#### **Nota preliminar:**

La aplicación IRISPowerscan™ Server debe estar instalada en el ordenador al que tienen acceso los clientes de IRISPowerscan™.

#### **Para instalar IRISPowerscan™ Server:**

- Descargue el paquete de IRISPowerscan™ del [portal de socios](https://irisdatacapture.com/portal/) de I.R.I.S.
- Haga doble clic en **IRISPowerscanServer.msi**
- Seleccione **Acepto las condiciones de este acuerdo de licencia**.
- Haga clic en **Instalar** y siga las instrucciones que aparecen en pantalla.
- Haga clic en **Cerrar** para finalizar la instalación.

**Nota**: si desea utilizar el **servicio** de IRISPowerscan™Server para realizar la **importación** (seleccionando el servidor en la actividad Capturar), por ejemplo para que IRISPowerscan™ Server utilice carpetas supervisadas, deberá disponer de una **licencia de velocidad ilimitada** (30, 60, 100 o 130 PPM, o PPM ilimitadas) en IRISPowerscan™ Server. La **licencia de velocidad ilimitada** se proporciona con el paquete estándar de IRISPowerscan™. Debe

seleccionar la opción que mejor se adapte a sus requisitos de velocidad de importación, conector de salida y compresión PDF con tecnología iHQC.

Para activar esta licencia, siga el procedimiento de **instalación y activación**.

## <span id="page-7-0"></span>**Configurar IRISPowerscan™ Server**

#### <span id="page-7-1"></span>**Iniciar el servicio de IRISPowerscan™ Server**

El **servicio** de IRISPowerscan™ Server debería iniciarse automáticamente.

#### **Para comprobar si se ha iniciado:**

- Abra la aplicación IRISPowerscan™ Server.
- Si el icono del semáforo en la parte inferior está en verde, el servicio se ha iniciado. Si el icono del semáforo está en rojo, haga clic para iniciar el servicio.

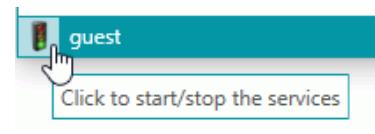

**ADVERTENCIA**: Al configurar los usuarios, grupos y proyectos en el servidor, se recomienda detener el servicio de IRISPowerscan™ Server. El servicio de IRISPowerscan™ Server se puede iniciar al finalizar la configuración.

#### **Abrir el puerto necesario**

Para que los clientes puedan conectarse al servidor, es necesario que el puerto TCP 8080 esté abierto en IRISPowerscan™ Server de manera predeterminada.

Si este puerto ya está ocupado por otra aplicación, puede configurar IRISPowerscan™ para que utilice otro.

#### **Para cambiar el puerto:**

- Inicie el servicio de IRISPowerscan™ Server tal como se describe más arriba.
- En el ordenador en el que esté instalado IRISPowerscan™ Server, abra el Explorador y vaya a %programdata%\IPS11Server\LocalProjects.
- Haga clic con el botón derecho en **settings.xml** y haga clic en **Editar**.
- Cambie el valor 8080 de **serverPort** por otro.

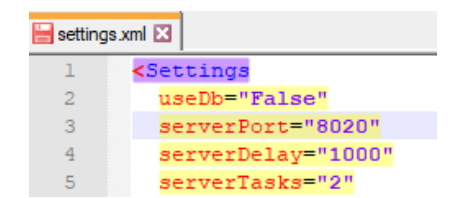

- Guarde el archivo **settings.xml**.
- Vuelva a hacer clic en el icono de semáforo para detener y reiniciar el servicio de IRISPowerscan™ Server.

**Nota**: si se cambia el puerto predeterminado, esta información se debe comunicar a los distintos clientes de IRISPowerscan™. Esta información es necesaria para conectarse al servidor. En caso de que se utilice el puerto predeterminado, no es necesario especificar esta información.

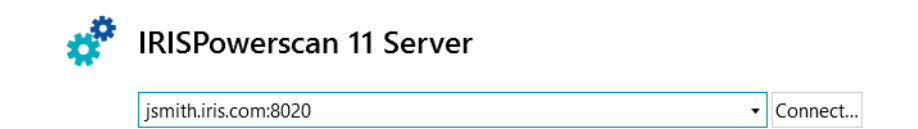

## <span id="page-9-0"></span>**Paso 2: Instalar los clientes de IRISPowerscan™**

En cada ordenador que vaya a utilizar como cliente de IRISPowerscan™ debe instalar una instancia de la aplicación IRISPowerscan™.

#### **Para instalar IRISPowerscan™:**

- Descargue el paquete de IRISPowerscan™ del [portal de socios](https://irisdatacapture.com/portal/) de I.R.I.S.
- Ejecute el archivo **IRISPowerscan.msi**.
- Haga clic en **Siguiente** y siga las instrucciones que aparecen en pantalla.
- Haga clic en **Terminar** para finalizar la instalación.

**Consejo**: encontrará el código de activación en el correo electrónico enviado por I.R.I.S.

## <span id="page-10-0"></span>**Paso 3: Configurar un proyecto en la aplicación independiente de IRISPowerscan™**

En la **Guía del usuario** y la **Guía de procedimientos** de IRISPowerscan™ se explica cómo configurar un **proyecto**.

#### **ADVERTENCIA**:

El proyecto solo se puede configurar en la aplicación **independiente** de IRISPowerscan™ si está desconectada de IRISPowerscan™ Server.

No se puede configurar desde la aplicación IRISPowerscan™ Server o en los clientes de IRISPowerscan™ sin permisos de administrador.

En caso de que deba realizar cambios, **exporte** el proyecto desde la aplicación IRISPowerscan™ Server y vuelva a importarlo en la aplicación independiente de IRISPowerscan™, desde donde un administrador podrá modificarlo.

#### **Exportar el proyecto**

Cuando termine de configurar el proyecto en la aplicación independiente, expórtelo.

- En la aplicación independiente de IRISPowerscan™, haga clic en **Archivo** > **Abrir**.
- Seleccione el proyecto que desee exportar.

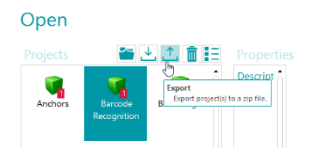

- Haga clic en la flecha arriba para exportar el proyecto.
- Guárdelo en una ubicación a la que tenga acceso desde IRISPowerscan™ Server. El proyecto se guardará como un archivo .zip.

# <span id="page-11-1"></span><span id="page-11-0"></span>**Paso 4: Configurar los grupos de usuarios en IRISPowerscan™ Server**

Para que los clientes de IRISPowerscan™ se conecten al servidor y accedan a los proyectos compartidos, necesitan las credenciales y los permisos de usuario correspondientes. Puede configurar los permisos de usuario, asignar los usuarios a un grupo y determinar las credenciales con la aplicación IRISPowerscan™ Server.

#### **Crear grupos de usuarios**

Los permisos de usuario se definen en la sección **Grupos**. Todos los usuarios que pertenecen al mismo grupo tienen los mismos permisos. De este modo se evita tener que configurar los permisos para cada usuario de forma individual.

#### **Para crear un grupo de usuarios:**

- Abra la aplicación IRISPowerscan™ Server.
- En la ficha **Inicio**, seleccione **Grupos** y haga clic en **Crear**.
- El nuevo **grupo** se añadirá a la lista **Grupos**.
- Haga doble clic en el grupo nuevo para editar los **permisos**. O bien, selecciónelo y haga clic en el botón **Editar**.

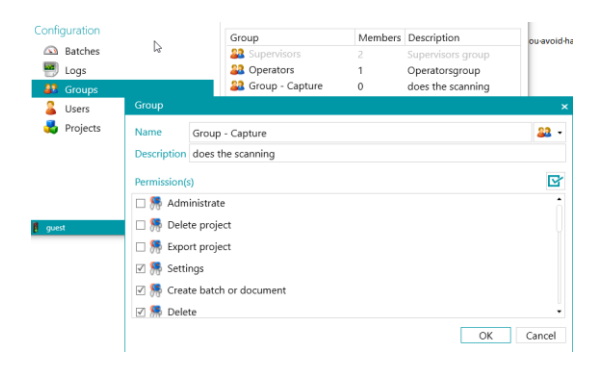

*Crear grupo de usuarios*

- Seleccione los **permisos** necesarios en la lista y haga clic en **Aceptar**.
	- o **Administrar**: los usuarios pueden acceder a las secciones de **Usuarios**, **Grupos** y **Lotes** del menú **Aplicación** de la aplicación principal de IRISPowerscan™.

**Consejo**: no active esta opción para los clientes.

- o **Eliminar proyecto**: el usuario puede eliminar proyectos.
- o **Exportar proyecto**: el usuario puede exportar proyectos para que se utilicen en otras estaciones de trabajo o en IRISPowerscan™ Server.

**Consejo**: no active esta opción para los clientes.

- o **Configuración**: el usuario puede modificar la configuración de la fuente de entrada.
- o **Crear lote o documento**: el usuario puede crear nuevos documentos y lotes.
- o **Eliminar**: el usuario puede eliminar elementos.
- o **Recuperar**: el usuario puede recuperar páginas marcadas para su eliminación.
- o **Dividir**: el usuario puede dividir lotes y documentos.
- o **Fusionar**: el usuario puede fusionar lotes y documentos.
- o **Reordenar**: el usuario puede reordenar las páginas.
- o **Cortar**: el usuario puede cortar elementos.
- o **Copiar**: el usuario puede copiar elementos.
- o **Pegar**: el usuario puede pegar elementos.
- o **Intercambiar**: el usuario puede intercambiar los lados de las páginas dúplex.
- o **Adjuntar**: el usuario puede adjuntar páginas.
- o **Desadjuntar**: el usuario puede desadjuntar páginas.
- o **Girar**: el usuario puede girar páginas.
- o **Recortar**: el usuario puede recortar páginas.
- o **Llenar**: el usuario puede llenar partes de las páginas.
- o **Personalizar**: el usuario puede personalizar la vista de los proyectos. (Mediante las herramientas Mostrar/Ocultar de la ficha Ver.)
- o **Diseñador**: no es relevante en modo cliente-servidor. No afecta al funcionamiento.
- Ahora debe añadir al menos un usuario al grupo.

Existen también dos grupos predeterminados: **Supervisores** y **Operadores**.

El grupo **Supervisores** tiene acceso a todos los permisos. Dicho de otro modo, los supervisores pueden realizar todas las **acciones de configuración**. Los permisos del grupo Supervisores *no* se pueden modificar.

De manera predeterminada, el grupo **Operadores** puede escanear y procesar documentos en IRISPowerscan™, pero no puede realizar configuraciones avanzadas. Los permisos del grupo Operadores *sí* se pueden modificar.

#### **Crear usuarios**

Para añadir un usuario a un grupo:

• Seleccione **Usuarios** y haga clic en **Crear**.

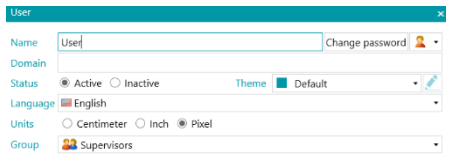

- El nuevo **usuario** se añadirá a la lista **Usuarios**.
- Haga doble clic en el usuario nuevo para editar la **configuración**. O bien, selecciónelo y haga clic en el botón **Editar**.
- Introduzca el **nombre** del nuevo usuario.
- Para aplicar una contraseña, haga clic en **Cambiar contraseña**. Si es la primera vez que configura una contraseña, deje en blanco el campo **Contraseña antigua**, introduzca la contraseña en el campo **Contraseña nueva** y confírmela.
- Para cambiar el icono de usuario predeterminado, seleccione otro icono de la lista.
- Si el usuario forma o debe formar parte de un dominio, especifíquelo en el campo **Dominio**.
- De manera predeterminada, el **Estado** del nuevo usuario se establece en **Activo**. Si más adelante desea desactivarlo, vuelva a este menú y seleccione **Inactivo**.
- Seleccione el idioma que desee en la lista **Idioma**. Cuando el usuario inicie una sesión, la interfaz se mostrará en el idioma seleccionado.
- Seleccione en **Unidades** la unidad de medida que deba mostrarse: centímetro, pulgada o píxel.
- Seleccione el **grupo** en el que desea añadir el usuario.
- Cuando haya creado un usuario en IRISPowerscan™ Server, este podrá conectar su estación de trabajo al servidor e iniciar una sesión con sus credenciales.

En IRISPowerscan™ hay dos usuarios predeterminados: **guest** y **SysAdmin**. Ambos pertenecen al grupo **Supervisores**, por lo que tienen todos los **permisos**.

**Consejo**: le recomendamos que cree nuevos grupos y nuevos usuarios que describan su aplicación de forma óptima.

## <span id="page-14-0"></span>**Paso 5: Importar el proyecto en IRISPowerscan™ Server**

- Inicie la aplicación IRISPowerscan™ Server.
- Haga clic en **Proyectos**. Si es la primera vez que utiliza la aplicación IRISPowerscan™ Server, la lista de **proyectos** debería estar vacía.
- Haga clic en **Importar**.

Busque el proyecto que haya exportado desde la aplicación independiente de IRISPowerscan™. El proyecto tendrá el formato .zip.

• Seleccione **Abrir**.

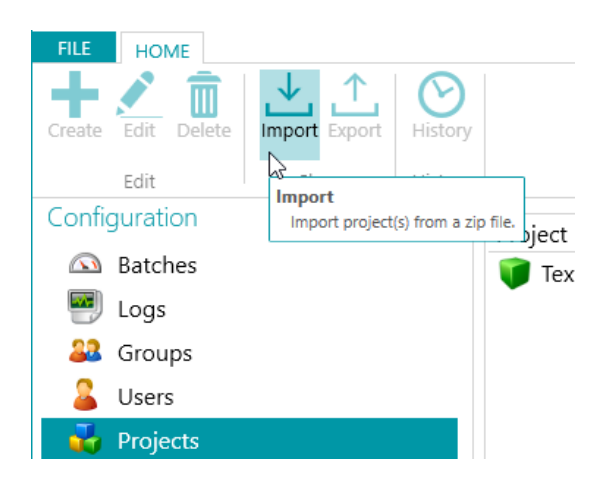

#### **Determine qué grupos de usuarios deben llevar a cabo cada una de las actividades: captura, validación y exportación**

- En IRISPowerscan™ Server haga clic en **Proyectos**.
- Haga doble clic en el proyecto que haya configurado.
- Seleccione qué actividad debe llevar a cabo cada grupo de usuarios.

**Nota**: si selecciona **Server** como grupo, IRISPowerscan™ Server ejecutará la actividad como proceso de fondo, sin que se necesite la intervención de los usuarios. Le recomendamos que asigne las actividades a un **grupo** o **servidor**, en lugar del **Servicio**.

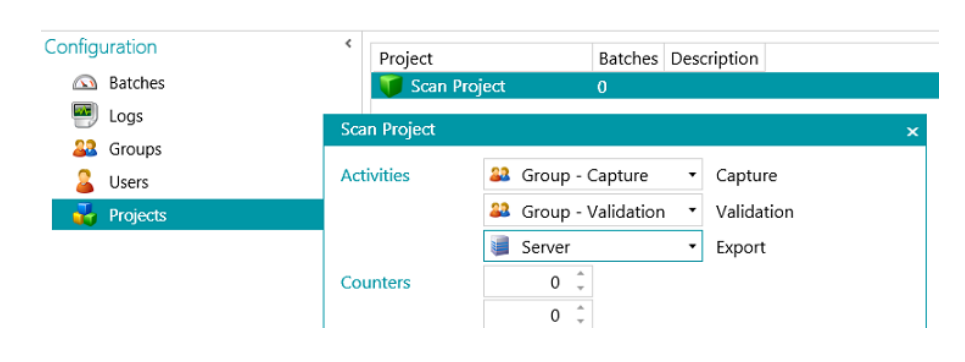

## <span id="page-15-0"></span>**Paso 6: Conectar el cliente a IRISPowerscan™ Server**

Para que los usuarios puedan colaborar en proyectos gestionados por IRISPowerscan™ Server, deben conectar su cliente de IRISPowerscan™ a IRISPowerscan™ Server e iniciar una sesión con el nombre de usuario y la contraseña especificados en IRISPowerscan™ Server.

#### **Paso 1: Conectar un cliente de IRISPowerscan™ a IRISPowerscan™ Server**

- Abra el cliente IRISPowerscan™.
- Haga clic en **Archivo** > **Información** > **Generalidades**.
- En la sección **IRISPowerscan™ 11 Server**, especifique la dirección en la que está instalado IRISPowerscan™ Server.

Por ejemplo, jsmith.

• A continuación, haga clic en **Conectar**.

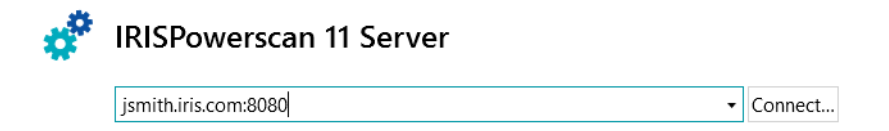

• Una vez realizada la conexión, haga clic en **Reiniciar ahora** para reiniciar la aplicación.

Puede comprobar las conexiones de cliente-servidor en la configuración de Usuarios:

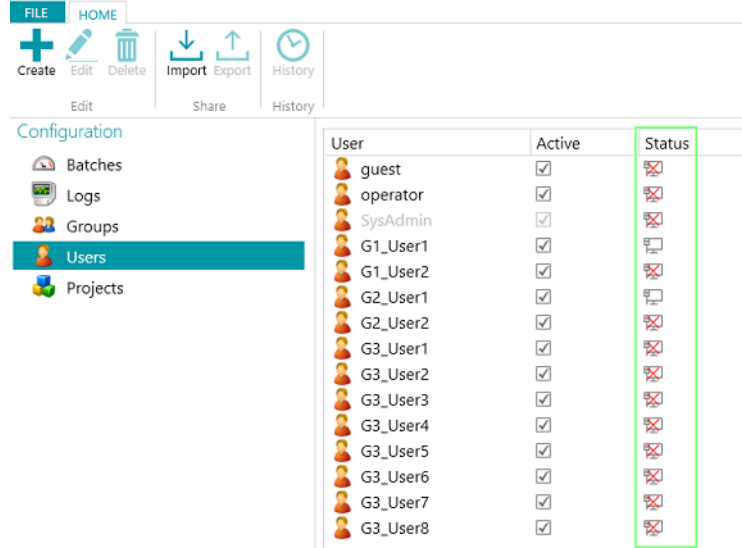

#### **Paso 2: Iniciar una sesión desde el cliente de IRISPowerscan™**

- Abra el cliente de IRISPowerscan™.
- Haga clic en **Archivo** > **Iniciar sesión**.
- Haga clic en **Sí** para reiniciar la aplicación.
- Tras reiniciar la aplicación, indique el **dominio\nombre de usuario** y la **contraseña**, y haga clic en **Aceptar**.

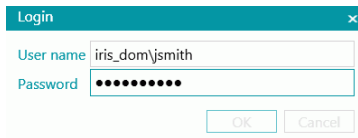

• Seleccione el proyecto que desee abrir. Los proyectos que aparecen aquí son los que gestiona el servidor.

**Nota:** un cliente solo puede ver los proyectos a los que tiene acceso.

• Realice las acciones para las que tenga autorización y haga clic en **Procesar** para ir al paso siguiente del proceso.

**Nota:** cuando se procesan lotes grandes, es habitual que entre un paso y el siguiente transcurra cierto tiempo.

## <span id="page-17-0"></span>**Ejemplo de flujo de trabajo**

En este apartado se proporciona un **ejemplo de flujo de trabajo** para ilustrar cómo pueden colaborar los distintos clientes de IRISPowerscan™ en un mismo proyecto.

En nuestro ejemplo, el cliente 1 lleva a cabo la captura, el cliente 2 se encarga de la validación y el servidor realiza la exportación automáticamente.

#### **ADVERTENCIA**:

No realice cambios en un proyecto si todavía tiene lotes pendientes. Detenga el [servicio](#page-7-1) si debe realizar cambios en grupos, usuarios o proyectos.

#### **IRISPowerscan™ Server**

#### **Cree el grupo de usuarios y los usuarios correspondientes en IRISPowerscan™ Server**

- Añada el grupo "Grupo Captura", añada el "Usuario 1" al grupo "Grupo Captura" y asígnele una contraseña.
- Añada el grupo "Grupo Validación", añada el "Usuario 2" al grupo "Grupo Validación" y asígnele una contraseña.

En caso necesario, consulte el apartad[o Definir usuarios y grupos.](#page-11-1)

#### **Comparta un proyecto en el que vayan a trabajar los distintos clientes.**

- Configure el proyecto en la aplicación independiente de IRISPowerscan™, expórtelo e impórtelo en la aplicación IRISPowerscan™ Server.
- Abra el proyecto importado en IRISPowerscan™ Server y especifique qué actividad debe realizar cada grupo de usuarios. En nuestro ejemplo:
	- o Seleccione "Grupo Captura" en la lista **Capturar**.
	- o Seleccione "Grupo Validación" en la lista **Validación**.
	- o Seleccione "Servidor" en la lista **Exportar**.

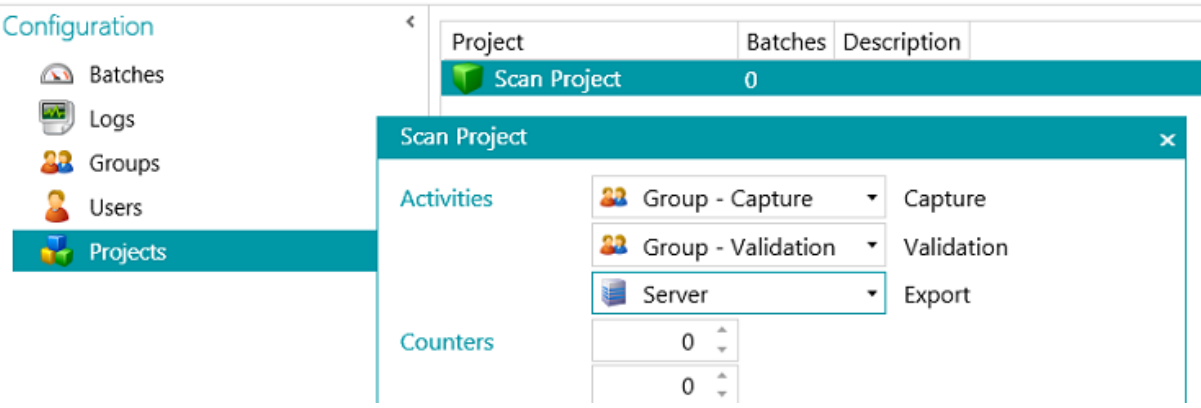

• Cuando haya finalizado la configuración, haga clic en el icono del semáforo en la esquina inferior izquierda para iniciar o reiniciar el servicio de IRISPowerscan™ Server.

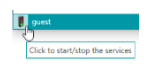

#### **Flujo de trabajo**

#### **Usuario 1: realiza la captura**

- Inicie el cliente de IRISPowerscan™.
- Conecte el cliente al servidor haciendo clic en **Archivo** > **Información** > **Generalidades**.

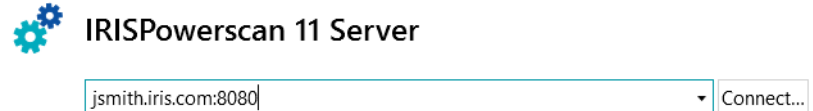

• Vaya a **Archivo** > **Iniciar sesión** y especifique su nombre de usuario y contraseña.

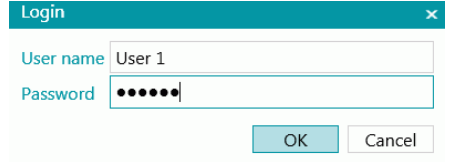

• Abra el proyecto compartido y haga clic en **Escanear**.

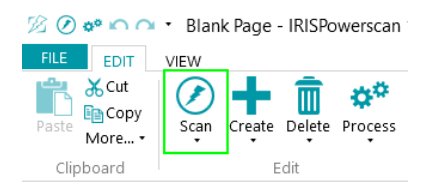

**Consejo**: para comprobar el estado de los lotes, vaya a **Archivo > Gestionar**. Se muestra una lista con los lotes en curso.

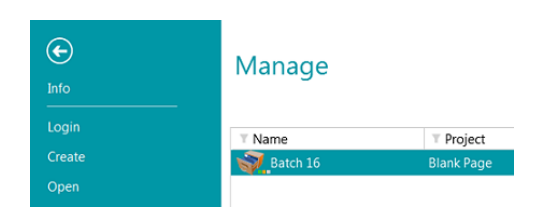

<span id="page-18-0"></span>Los **tres** indicadores **de color** junto al icono del lote se refieren a los distintos pasos: captura, validación y exportación. Estos indicadores también determinan el estado de la actividad correspondiente:

- Gris: la actividad no se ha iniciado.
- Naranja: ya se puede procesar.
- Naranja (parpadeo): en curso.
- Verde: actividad finalizada.
- Rojo: error.

Así pues, si en un lote los colores de los indicadores son verde, naranja y gris, significa que se ha realizado la **captura**, que se puede proceder con la **validación** y que la **exportación** todavía no se puede llevar a cabo.

• Cuando termine el escaneado, haga clic en **Proceso**. La tarea del usuario 1 habrá llegado a su fin. Los lotes se transfieren a IRISPowerscan™ Server para que el usuario 2 pueda realizar la validación.

#### **Usuario 2: realiza la validación**

- Inicie el cliente de IRISPowerscan™.
- Conecte el cliente al servidor haciendo clic en **Archivo** > **Información** > **Generalidades**.
- Vaya a **Archivo** > **Iniciar sesión** y especifique su nombre de usuario y contraseña.
- Abra el proyecto compartido. Observará que los lotes escaneados por el usuario 1 ya se pueden validar.
- Haga clic en **Abrir**, seleccione el lote que desee validar y vuelva a hacer clic en **Abrir**.

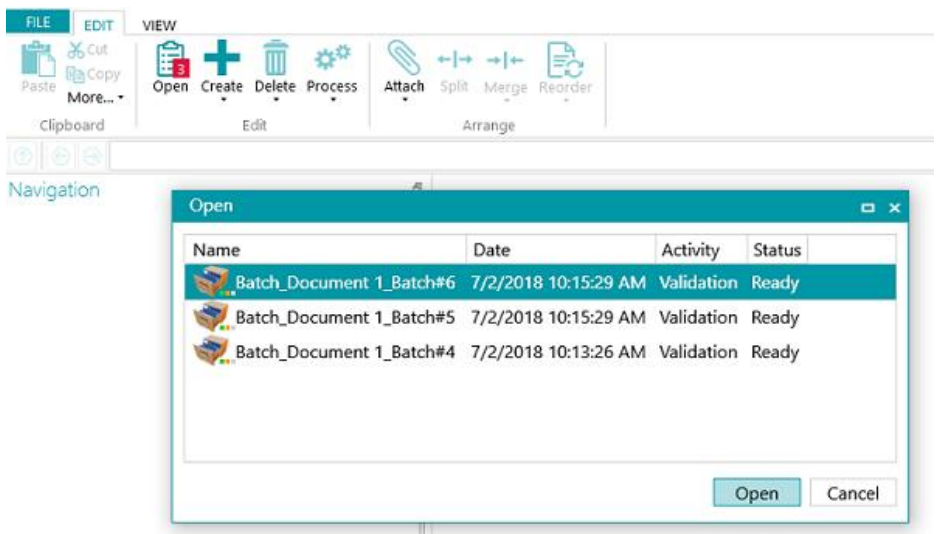

• Lleve a cabo la validación. Cuando haya terminado, haga clic en **Proceso**. El lote validado se transferirá a IRISPowerscan™ Server, donde se exportará automáticamente al destino configurado.

**Nota**: si el usuario 2 no quiere realizar la validación, puede descartar el lote y liberarlo para otro usuario. Para ello, haga clic en la flecha situada debajo del botón **Procesar** y seleccione **Descartar**.

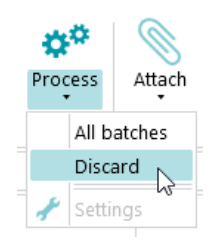

#### **Información de los registros**

El administrador puede acceder a la información de los **registros** mediante la aplicación IRISPowerscan™ Server, en la que se almacenan los registros de las acciones de todos los clientes, sus lotes y las actividades que han realizado.

Los clientes no pueden acceder a estos **registros del servidor**, sino que solo pueden acceder a la información de sus propios lotes.

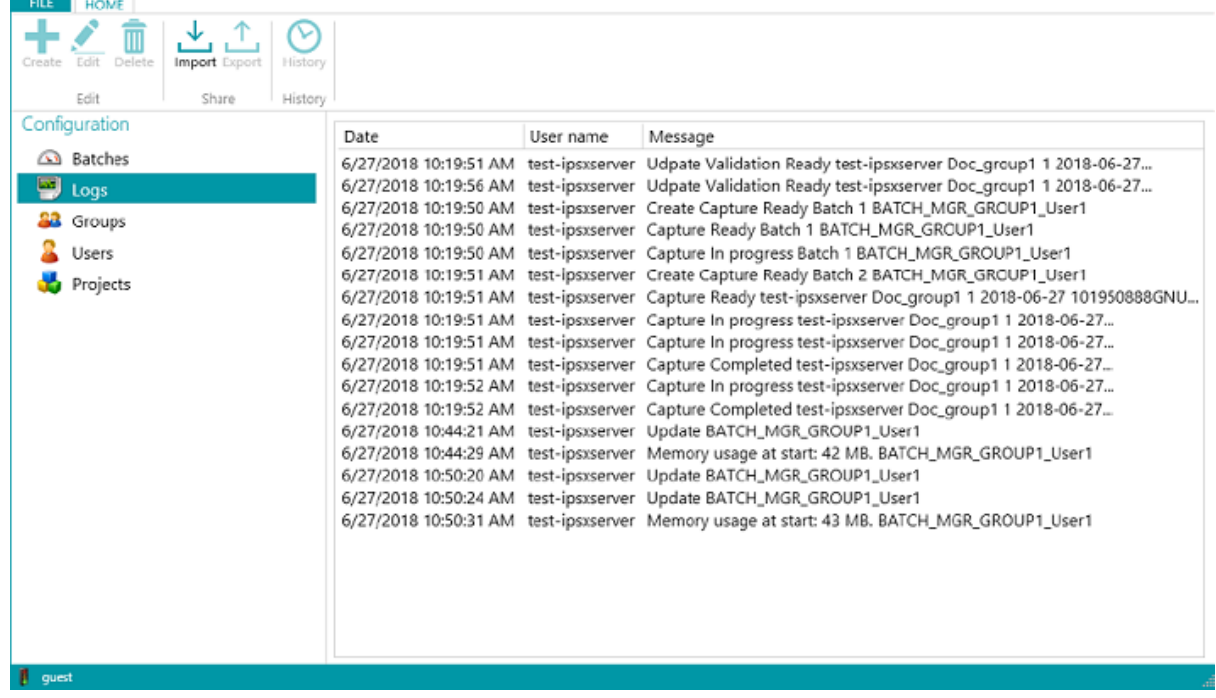

#### **Información sobre el estado de los lotes**

• En la aplicación IRISPowerscan™ Server el administrador puede comprobar todos los lotes y su estado a través de **Inicio** > **Lotes**

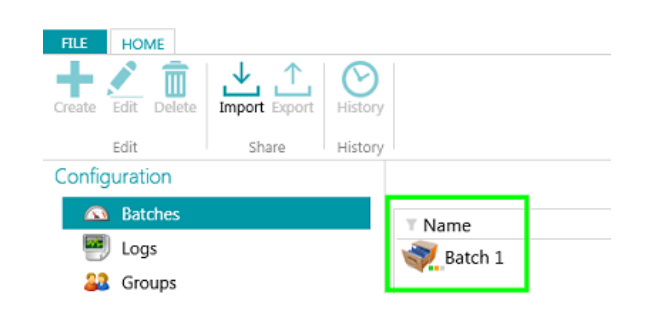

#### **Consejos**:

Haga doble clic en un lote para ver la información de estado. Consulte el significado de los [tres indicadores de color.](#page-18-0)

• El administrador puede modificar el estado de un lote o eliminar un lote de IRISPowerscan™ Server, por ejemplo, si se produce un error. Para enviar el lote a un paso anterior, utilice las flechas.

## 合われて命

*Botones de acción (en la interfaz de usuario se muestran los mensajes de información)*

Los administradores pueden realizar las acciones siguientes:

- Desbloquear un lote bloqueado por un cliente.
- Enviar a validación: envía el lote a la actividad de validación.
- Enviar a exportación: envía el lote a la actividad de exportación.
- Mostrar historial de lotes.
- Eliminar un lote en cualquier fase.

Cuando los **clientes** todavía están conectados al servidor, aparece un mensaje de aviso en cuanto un lote desprotegido se elimina o restablece en el servidor. Este mensaje de aviso aparece en **modo Navegación**.

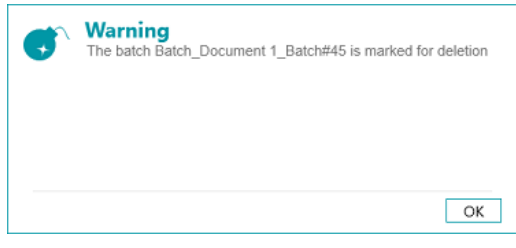

*Cliente: mensaje de aviso*

El lote vuelve al paso anterior y los clientes deben volver a realizar su tarea.

Los clientes pueden llevar a cabo estas acciones:

- Eliminar un lote (siempre y cuando tengan el permiso de administración).
- Repetir la captura.
- Cuando un validador abre un lote para su validación, ese lote queda bloqueado para el resto de los clientes (se les muestra atenuado). Si el validador abandona el ordenador sin finalizar la validación, el lote se mantendrá en este estado hasta que termine el trabajo o hasta que el administrador o responsable de producción\* desbloquee el lote en el servidor y lo restablezca en el estado "**listo para validación**".

**\***En una **arquitectura de cliente/servidor** es recomendable que exista un responsable que compruebe la producción a diario para garantizar que todos los lotes se procesen correctamente sin errores. Si se produce un error, el responsable debe descubrir qué ha pasado, aplicar las medidas correctivas, volver a procesar el lote, reiniciar la validación o pedir que se vuelva a escanear el lote.

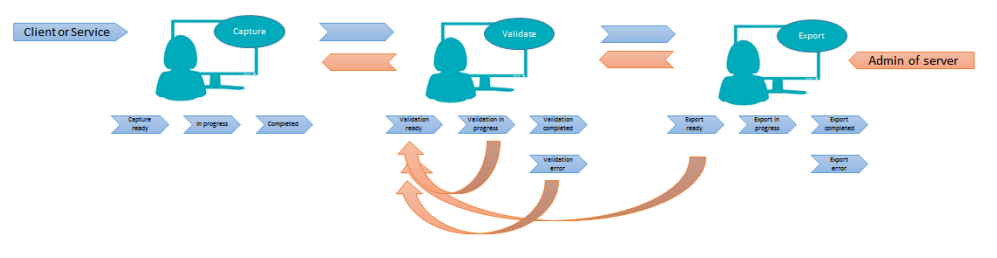

*Ejemplo de flujo de trabajo*

Si se producen errores o se pierden los lotes de un cliente, estos no desaparecen, sino que quedan almacenados en el servidor como mecanismo de seguridad.

**ADVERTENCIA**: el administrador del servidor dispone de todos los permisos pero no puede deshacer las acciones que ejecute. Por lo tanto, cuando se eliminan o modifican lotes, grupos o usuarios, se pueden perder datos si estas acciones no se realizan con cuidado y en el momento adecuado.

# <span id="page-22-0"></span>**Vista de actividades de lotes y estadísticas**

IRISPowerscan™ Server incorpora una nueva vista de actividades de lotes y estadísticas.

En la vista de actividades de lotes se indica la cantidad de lotes que se han procesado, que esperan para ser procesados o que tienen un error.

| <b>HOME</b><br><b>FILE</b><br>$\blacktriangledown$<br>Edit<br>Delete<br>Import Export<br>History<br>Create<br>Edit<br>History<br>Share |                      |                      |                                |            |            |                      |
|----------------------------------------------------------------------------------------------------|----------------------|----------------------|--------------------------------|------------|------------|----------------------|
| Configuration<br><b>6</b> Batches<br>粵<br>Logs<br>83<br>Groups                                                                         |                      | On hold<br>Error     | Processed 12<br>$\overline{c}$ |            |            | ∩∩∧                  |
| Users                                                                                                    | $T$ Name             | <b>T</b> Project     | $T$ Date                       | T Activity | $T Status$ | ™ User               |
| Projects                                                                                                    | $\sim$ Lot 20        | Server03             | 9/5/2017 5:58:48 PM            | Export     | Completed  | IBE-LT147348         |
|                                                                                                    | $\sim$ Lot 24        | Server01             | 9/5/2017 5:56:46 PM            | Export     | Completed  | IBE-LT147348         |
|                                                                                                    | $\sim$ Lot 20        | Server02             | 9/5/2017 5:57:38 PM            | Export     | Completed  | IBE-LT147348         |
|                                                                                                    | $\sim$ Lot 25        | Server01             | 9/5/2017 5:56:36 PM            | Export     | Completed  | IBE-LT147348         |
|                                                                                                    | $\sim$ Lot 21        | Server <sub>02</sub> | 9/5/2017 5:57:30 PM            | Export     | Completed  | IBE-LT147348         |
|                                                                                                    | $\sim$ Lot 21        | Server03             | 9/5/2017 5:58:38 PM            | Export     | Completed  | IBE-LT147348         |
|                                                                                                    | $\sim$ Lot 26        | Server01             | 9/5/2017 5:56:29 PM            | Export     | Completed  | IBE-LT147348         |
|                                                                                                    | $\sim$ Lot 22        | Server <sub>02</sub> | 9/5/2017 5:57:16 PM Export     |            | Completed  | IBE-LT147348         |
|                                                                                                    | $\sim$ Lot 22        | Server03             | 9/5/2017 5:58:30 PM            | Export     | Completed  | IBE-LT147348         |
|                                                                                                    | $\bigcup$ Lot 27     | Server01             | 9/5/2017 5:56:21 PM            | Export     | Completed  | IBE-LT147348         |
|                                                                                                    | $\frac{1}{2}$ Lot 23 | Server <sub>02</sub> | 9/5/2017 5:57:10 PM Export     |            | Completed  | IBE-LT147348         |
|                                                                                                    | <b>ADM</b>           | $\sim$               | OF POST F FO 40 BLA            |            | 1.7.1<br>÷ | Inc. ITA 475.46<br>٠ |
| <b>auest</b>                                                                                                    |                      |                      |                                |            |            |                      |

*Vista de actividades*

En la vista de proyectos se pueden ver algunas estadísticas de cada uno de los proyectos.

| Configuration<br>Batches<br>粵<br>Logs<br><b>33</b> Groups<br>Users<br><b>Projects</b> | Project<br>Server01<br>Server02<br>Server03 | Batches<br>5<br>5<br>5 | On hold<br>$\mathbf{1}$<br>$\circ$<br>$\circ$ | Error<br>0<br>1<br>1 | 4<br>4<br>3 | 4 143<br>4 126 |    | 108 200 | Processed BPD IPM Avg IPM IPD Description |
|---------------------------------------------------------------------------------------|---------------------------------------------|------------------------|-----------------------------------------------|----------------------|-------------|----------------|----|---------|-------------------------------------------|
|                                                                                       |                                             |                        |                                               |                      |             |                |    |         |                                           |
|                                                                                       |                                             |                        |                                               |                      |             |                |    |         |                                           |
|                                                                                       |                                             |                        |                                               |                      |             |                |    | 111 200 |                                           |
|                                                                                       |                                             |                        |                                               |                      |             | 4              | 94 | 95 200  |                                           |
|                                                                                       |                                             |                        |                                               |                      |             |                |    |         |                                           |
| $\leftarrow$<br><b>guest</b>                                                          |                                             |                        |                                               |                      |             |                |    |         |                                           |

*Vista de proyectos y estadísticas*

Para cada proyecto se proporcionan los siguientes datos (véase el Glosario):

- *LPD* (lotes por día)
- *IPM* (imágenes por minuto)
- *IPD* (imágenes por día)
- *IPM prom* (promedio de imágenes por minuto)

Gene

## <span id="page-23-0"></span>**Informes y exportación de estadísticas del servidor**

En la ficha **Información > Generalidades** encontrará la sección Informes, en la que podrá especificar la configuración del correo electrónico para recibir notificaciones cuando se producen fallos o errores en los proyectos.

En la misma sección puede guardar o restablecer las estadísticas del servidor.

Si se restablecen las estadísticas, se eliminan todos los datos *Procesados*, *LPD*, *IPM*, *IPM prom* e *IPD*.

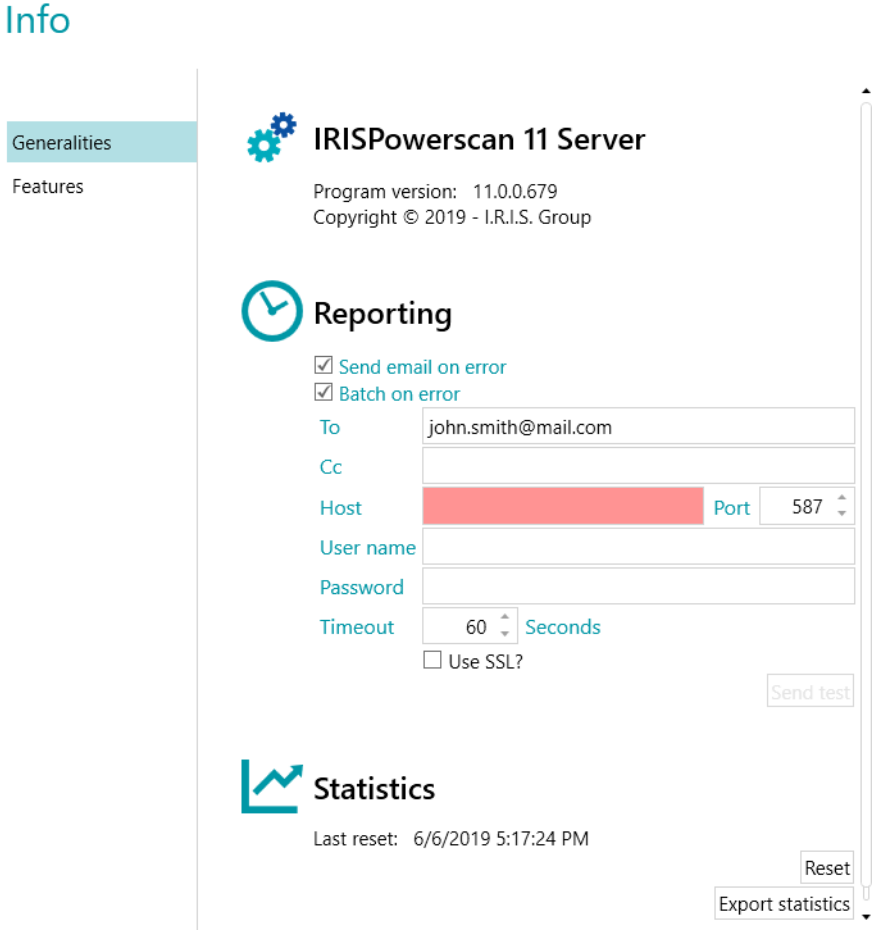

*Configuración de informes y estadísticas*

Con el botón *Exportar estadísticas* se pueden guardar los datos en formato XML:

```
<Statistics date="9/5/2019">
  <Projects>
  <Project name="Server03" bpd="4" ipd="200" ipm="151" avgIpm="109">
  <Total None="0" OnError="1" Processed="4" OnHold="0" />
  </Project>
  <Project name="Server01" bpd="4" ipd="200" ipm="143" avgIpm="108">
  <Total None="0" OnError="0" Processed="4" OnHold="1" />
  </Project>
  <Project name="Server02" bpd="4" ipd="200" ipm="126" avgIpm="111">
  <Total None="0" OnError="1" Processed="4" OnHold="0" />
  </Project>
  </Projects>
  <Total None="0" OnError="2" Processed="12" OnHold="1" />
</Statistics>
```